## **Set Wave System Time Zone**

Last Modified on 09/30/2015 12:57 pm EDT

- 1. Login to Global Administrator (see [Login to Wave IP Global Administrator\)](#page--1-0).
- 2. Choose "Date and Time" from Global Administrator.

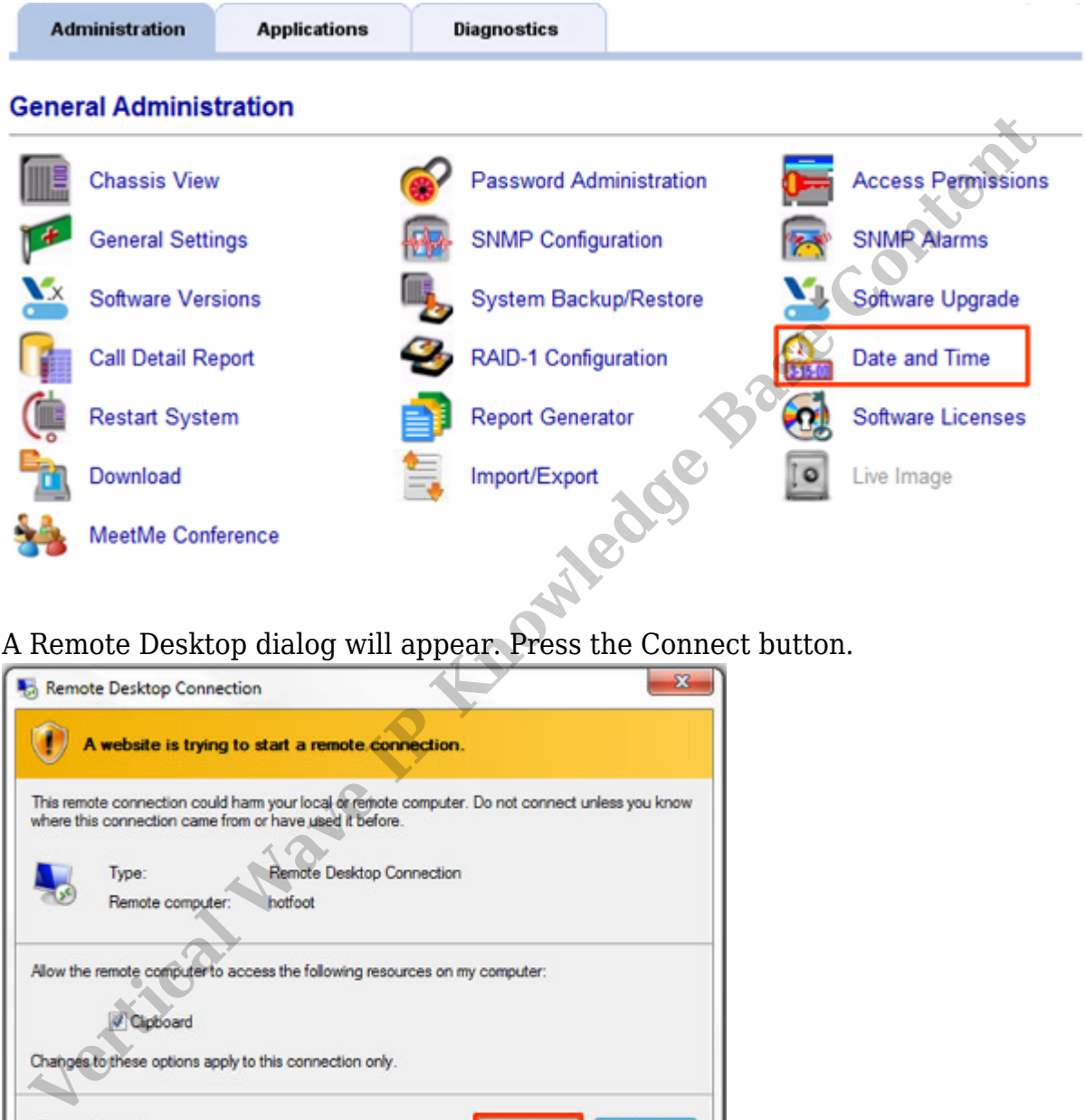

3. A Remote Desktop dialog will appear. Press the Connect button.

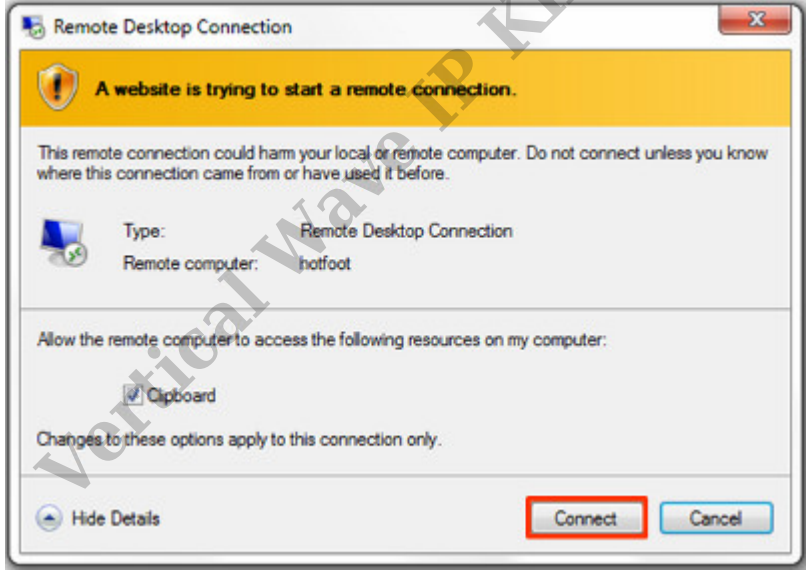

**Note:** *If this box does not appear, there may be a problem with Internet Explorer options. Press the Back button on the browser. Change the settings in the browser (see* [IE Security Options\)](#page--1-0).

4. On the Date and Time dialog, click on "Change time zone..."

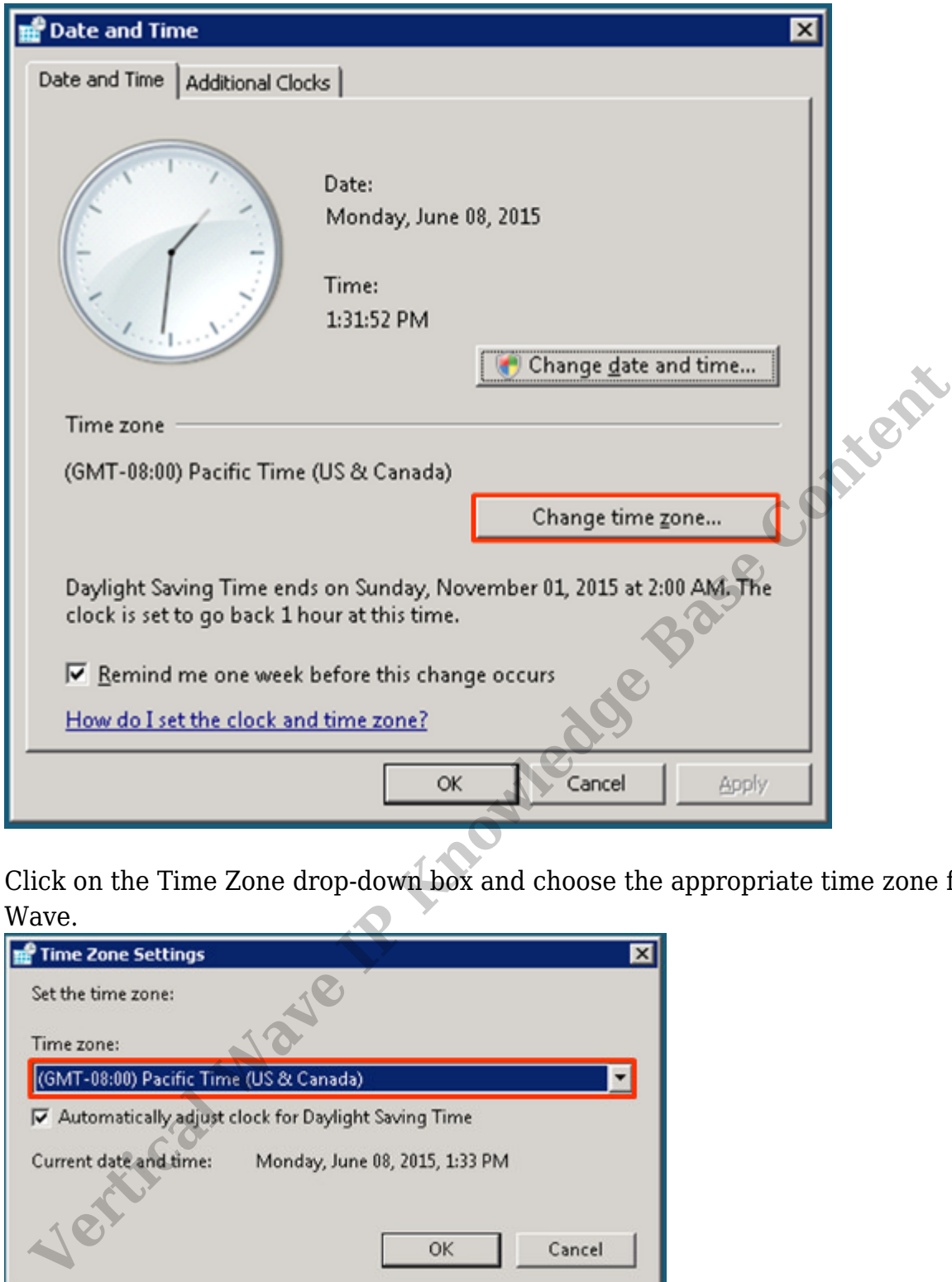

5. Click on the Time Zone drop-down box and choose the appropriate time zone for this Wave.

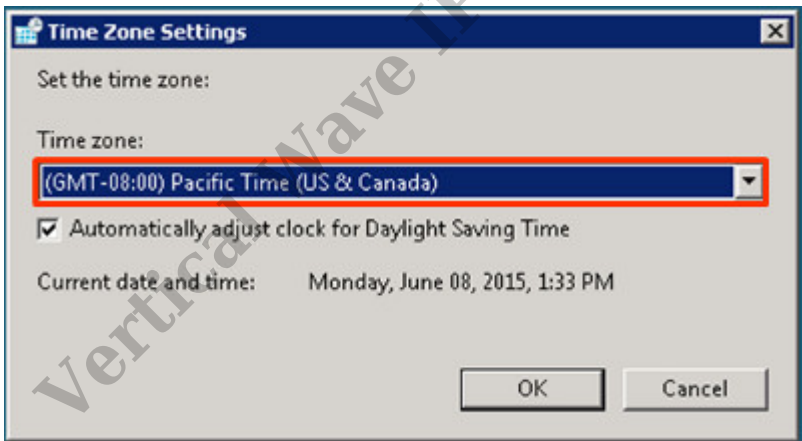

- 6. Click OK to apply the Time Zone Settings.
- 7. Click OK in the Date and Time dialog.

## **RELATED ARTICLES** [template("related")]